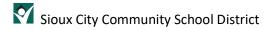

# Schedule, Start and End a Teams Class (Automated or Custom)

# Contents

| Overview                                                  | 2        |
|-----------------------------------------------------------|----------|
| Schedule a Class                                          |          |
| Communicate your Schedule with Parents/Guardians/Students |          |
| Start the Class                                           | 5        |
| End the Class                                             | <u>9</u> |

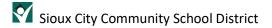

## Overview

Microsoft Teams is the supported platform for online classes for the Sioux City Community School District. Teachers will have their own preference on how they configure their Teams which will impact the methods used for scheduling classes, inviting students and having students join meetings.

This document describes the process for scheduling, communicating, starting and ending a class (meeting) with an entire Team. This assumes you are using that automatically created Team or you have created a custom Team (see Teacher Teams Ref – Create a Custom Team). This is the method most commonly used by the elementary teachers of the Sioux City Community School District.

### Schedule a Class

To schedule a class meeting for an entire Team, the teacher will do so by inviting the General Channel to a meeting (class) through a calendar invitation. The process to do that is:

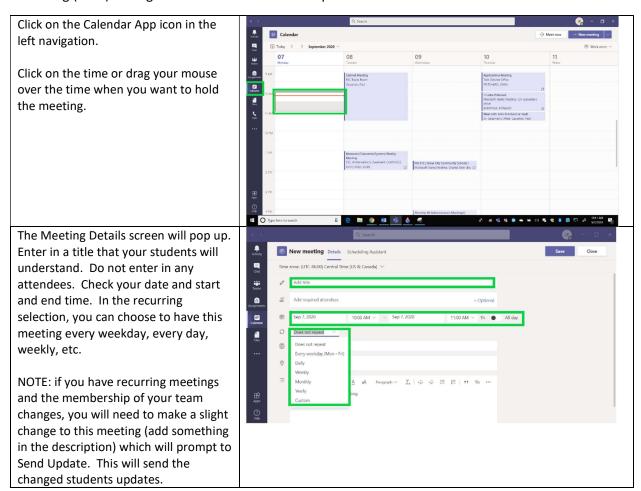

In the field that says 'Add channel', start typing the name of the Team. It will search and bring up the name of the Team. If there is a small triangle next to the Team, click on it to reveal the 'General' channel. Click on to select the 'General' channel.

This will invite all students in the Team!

When you have completed your entries for the meeting, a button in the upper right will change to 'Send'. Click it to send the meeting to the students.

This will send an Outlook meeting invitation – they will receive it in their email and it will show up as a proposed meeting in the Teams calendar and their Outlook calendar.

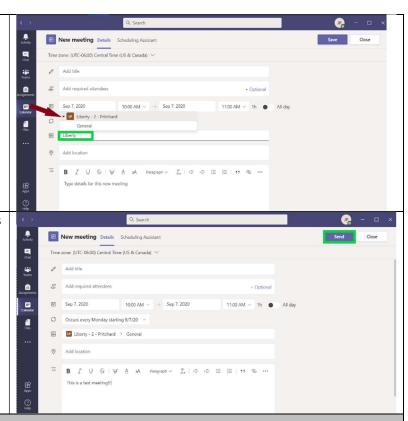

#### **Bonus items!**

You might notice that nothing was put in the 'Add required attendees' field. If you have a list of parents, you may want to put those addresses in this field. You can make that even easier by creating an Outlook contact list by clicking on the 'People' icon in your Outlook and then using the drop down under New contact to create a 'New contact list'. After creating that, you will be able to refer to that contact list in the 'Add required attendees' field. Note that you will need to keep that list updated!

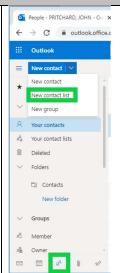

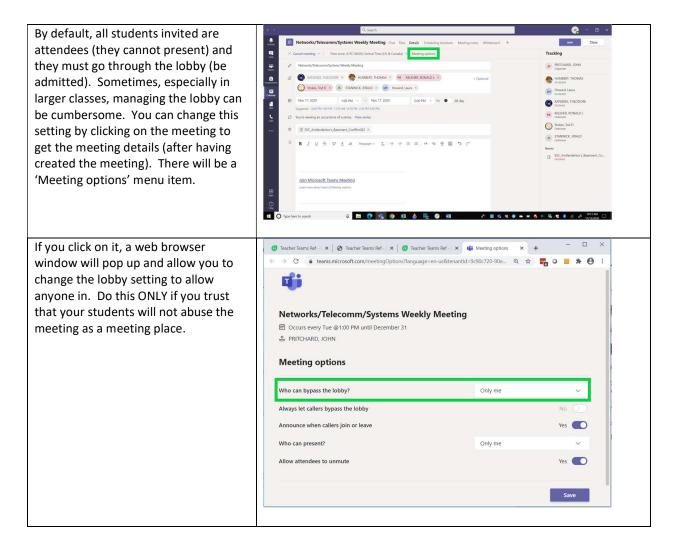

# Communicate your Schedule with Parents/Guardians/Students

The advantage of this approach is that the scheduling of the class (using the meeting appointment within the Teams calendar) sends an email and places the meeting in the student's calendar! **NOTE the IMPORTANT NOTE above...** the teacher **DOES** have to update that meeting request every time a student is added or removed from the Team.

## Start the Class

To start the class, follow the procedure below:

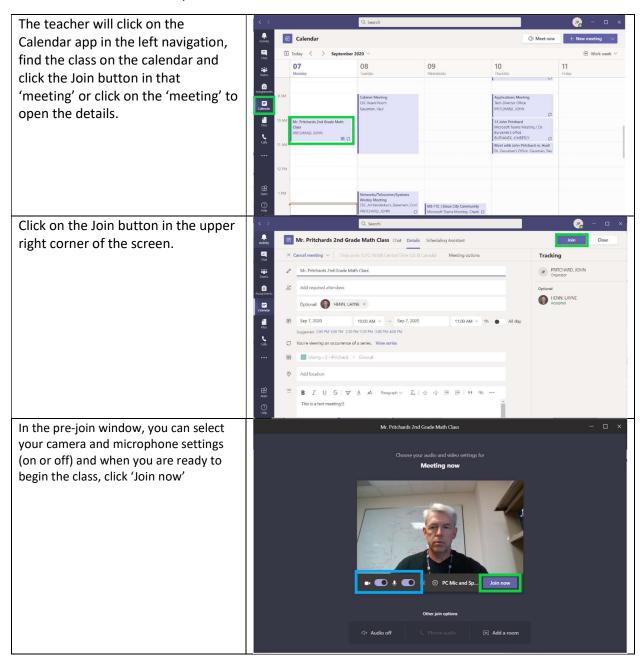

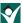

The student will get into the meeting the same way – going to their Teams calendar, finding the class, clicking on the class and clicking the 'Join' button in the upper right of the meeting details screen.

After selecting their camera and microphone settings and clicking 'Join now', the student will see a screen like this. They will see this screen until the teacher admits them into the class.

When the student attempts to join, the teacher will be prompted that someone is in the lobby and can admit them by clicking on the 'Admit' button or the checkbox after viewing the Lobby. They can decline the student by clicking on the X after viewing the Lobby. If multiple students have joined you may see an 'Admit all' button to allow all students in the lobby in.

The teacher will see that the student has been added as an attendee...

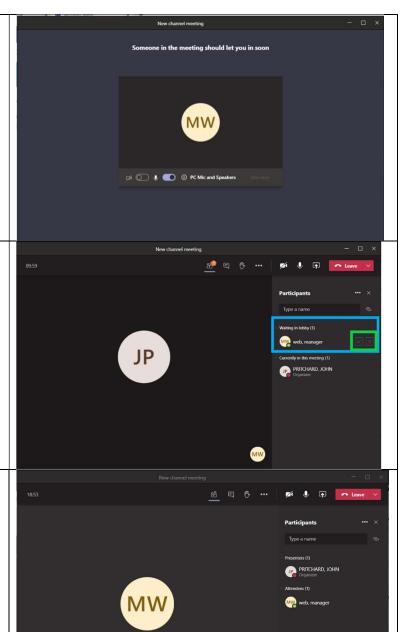

And the student will see that they have been admitted to the class. Class may begin!!! PRITCHARD, JOHN There are a couple items the teacher may want to do before actually digging into the content of the class: Take attendance (this would be to record who was there at the beginning of class) Start a recording (optional – only if you want to record and allow viewing later) To take attendance, make sure the Participants are showing on the right (if not, click on the People icon on the menu). Then click on the ellipse (...) and then "Download attendance list". This will download a CSV file to your downloads folder with the list of participants and when they joined and left the meeting. You may want to do this at the end of class to get a history of your participants coming and going during the class. To start a recording, click on the ellipse (...) on the main menu and then select "Start recording". ∰ Gallery ✓ Turn off incoming video

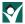

student's name.

You will be notified (as will the students) that a recording has started. You can 10:19 click on the Dismiss button to remove ▲ You're recording You are recording this meeting. Be sure to let every... that notification and continue on to class! During your class you may hear a 'beep' and see a number pop up on the Participants icon on the menu. You may also get a notification that someone is in the lobby, but if you are in the middle of working with the class, this is easy to overlook. You will want to be on the lookout for this because students are waiting to get into the class. You will need to admit them by admitting through the prompt or going to the Lobby (Participants) and admitting them by clicking on an Admit all button or the checkmark next to the

# End the Class

To start the class, follow the procedure below:

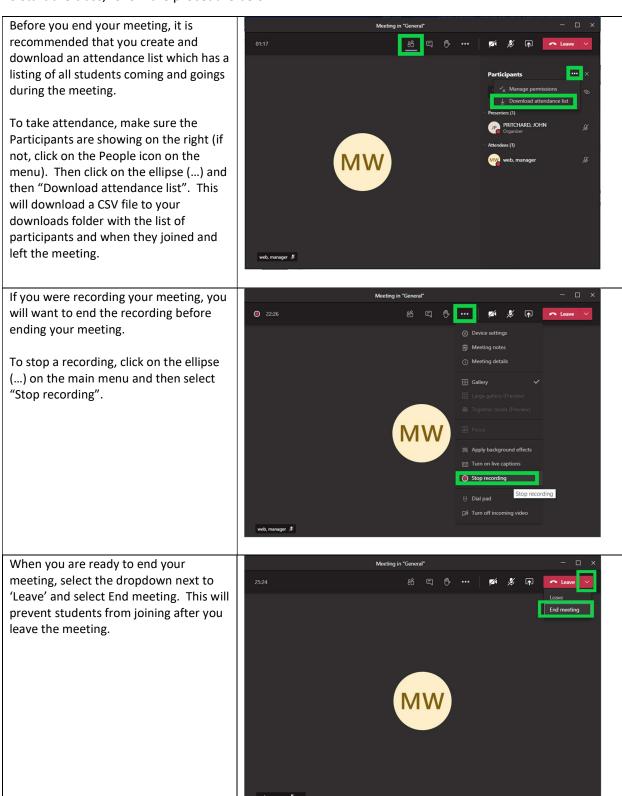